# *Vendor Performance Management Industry Tips and Tricks*

#### *Upon Receipt of an Evaluation*

Step 1: Log In to www.merx.com or click on the link within the e-mail notification.

Step 2: Select Performance Management.

Step 3: Search by the Project Number (or the e-mail notification will take you directly to the evaluation after the log on screen).

Step 4: Click on the Project Number link.

Step 5: The Project Field will provide basic information about the Project.

Step 6: The History Field will provide information about open appeals and or appeal decisions.

Step 7: The Vendor Performance Field will forward you to the evaluation.

Step 8: Click on the Vendor Performance ID.

Step 9: Scroll down to Review the Evaluation.

Step 10: Click on either Review or Appeal.

Step 11: Add comments and Attachments as appropriate. Appeal decisions require substantiated information.

Step 12: Complete Compliance and Authentication by adding your full name and password.

## *Reviewing an Appeal Decision*

Step 1: Log In to www.merx.com or click on the link within the e-mail notification.

Step 2: Follow steps 2 through step 9 in the Upon Receipt of an Evaluation section.

#### *History and Project Score Details*

Step 1: Click on the "City of Ottawa " Vendor Score within the My Account screen.

Step 2: View Vendor Score by Performance Program which includes the following;

- \* Vendor score
- \* Score by Performance **Criteria**
- \* Link for each project will take you directly to the evaluation.

Step 3: Expand and View the Performance Evaluations by Category; contractor, consultant, contract administration.

### *Vendor Information and Reviewing the Overall Vendor Score*

Step 1: Click on the My Account icon on the top right of the screen.

Step 2: Click on Vendor Score.

Step 3: Review the Overall Vendor Score in the Vendor Score Box.

#### *Providing MERX Vendor Account Information to the City*

**Through your organization's MERX account,** vendor users will be able to *receive evaluation updates, access your evaluation records and file an appeal.*

**NOTE:** To access the VPM module, your MERX account needs to have an *annual Complete Canadian Public Tenders* subscription.

In order to correctly link your organization's account to performance evaluations, your City Project Manager and/or Purchasing Officer will ask for your *MERX organization #* and your *designated VPM contact* who will be linked to the VPM evaluations for that project.

#### **Steps to get this information:**

1. Have one of your MERX users log on to your account – [www.merx.com](http://www.merx.com/) and click on "Manage my Account":

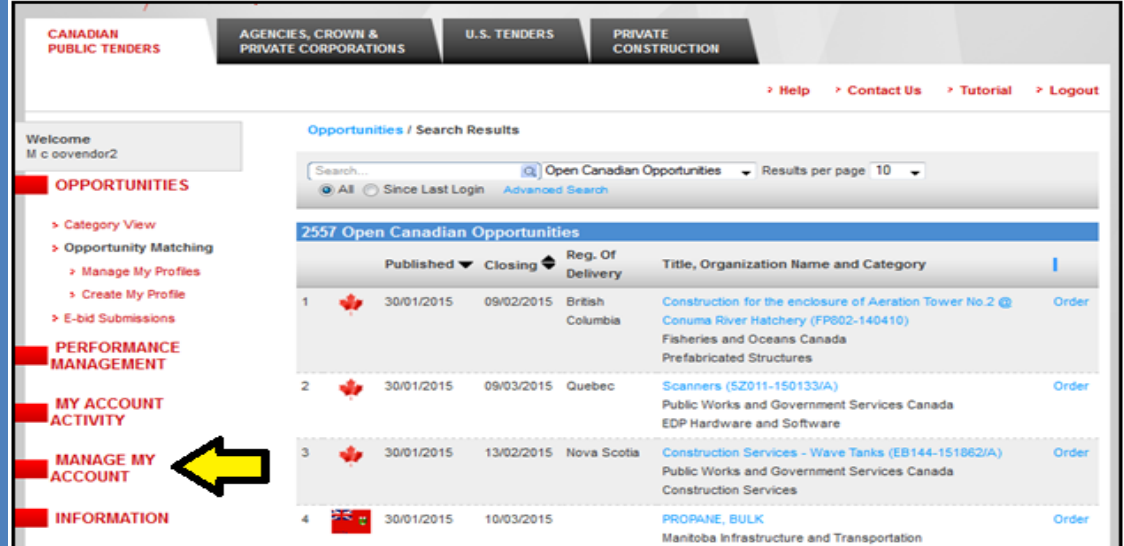

#### 2. Your *MERX organization #* will appear:

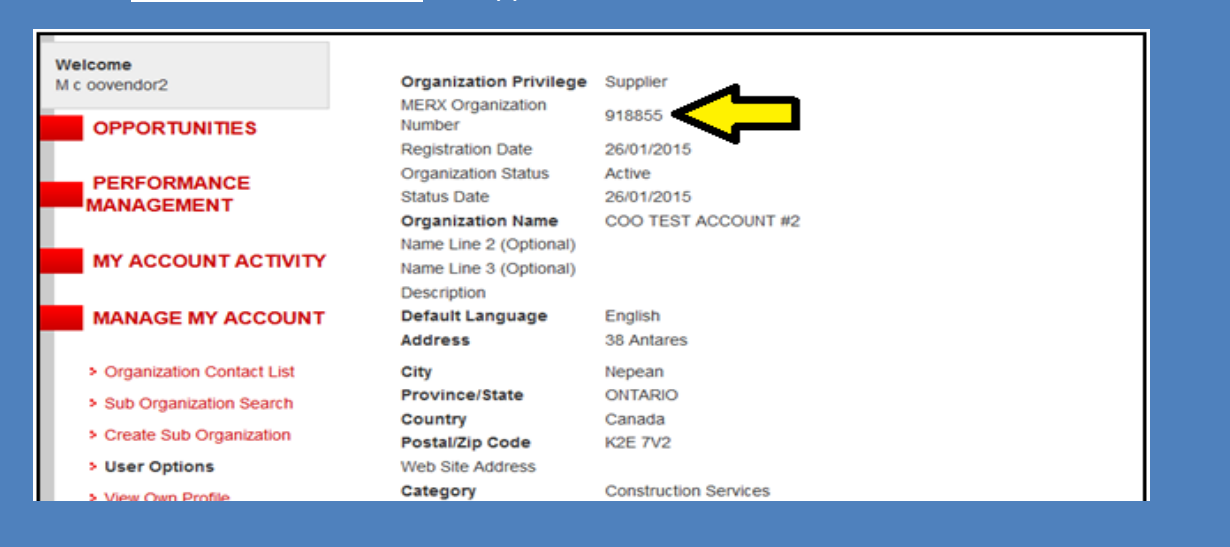

## *Providing MERX Vendor Account Information to the City*

3. *If your organization's MERX account only has 1 user, that individual will be the one linked to VPM evaluations.* If you have multiple users, you can view them by clicking "Organization Contact List" and informing the City who you want as the *designated VPM contact:*

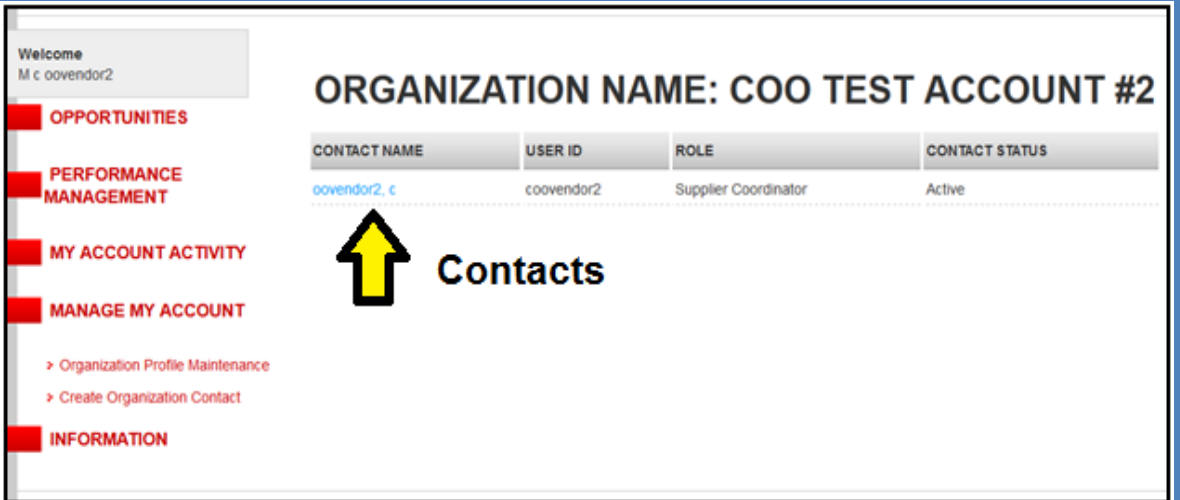

4. **Vendors without a MERX account will have a system e-mail sent to them giving the option to subscribe** in order to access bid opportunities and their VPM evaluation records. The City will still perform and track VPM evaluations on vendors who do not subscribe with MERX.